## TOMTOMPOI.NET

## **tomtompoi.com**

solving the common problem of not being able to read long POI descriptions

User Guide

Version 1.1 20th March 2006

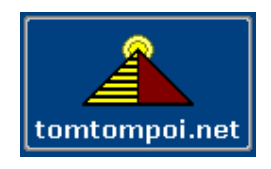

## **Reading POI Labels That Are Obscured By Being Too Long**

When using our collections its common that the details of the POI will be obscured because the text description of the POI is too long for the screen to display it. We have had many users write to use and ask for this to be fixed. Well rather than change the files we would like to explain how you can read the actual description on screen as you scroll through them.

A typical example is where the name is quite long and also involves a phone number and perhaps part of an address. In this case the width of the screen cannot display the full text of the POI and there is no way to change the screen display. We illustrate this problem in the picture below, its hard to see which of the Gastro Pubs we want to go to or even what its called;

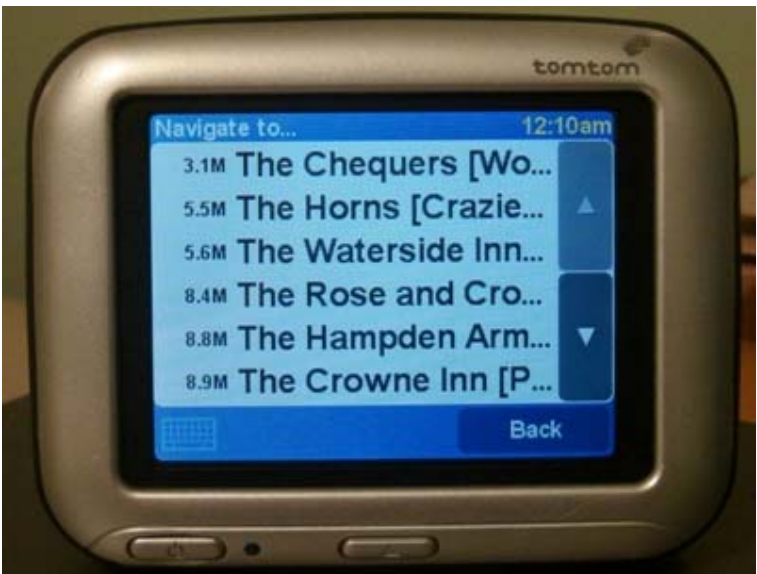

We can't see where "The Chequers" is located or its phone number and the legendary Waterside Inn at ray is not even half displayed.

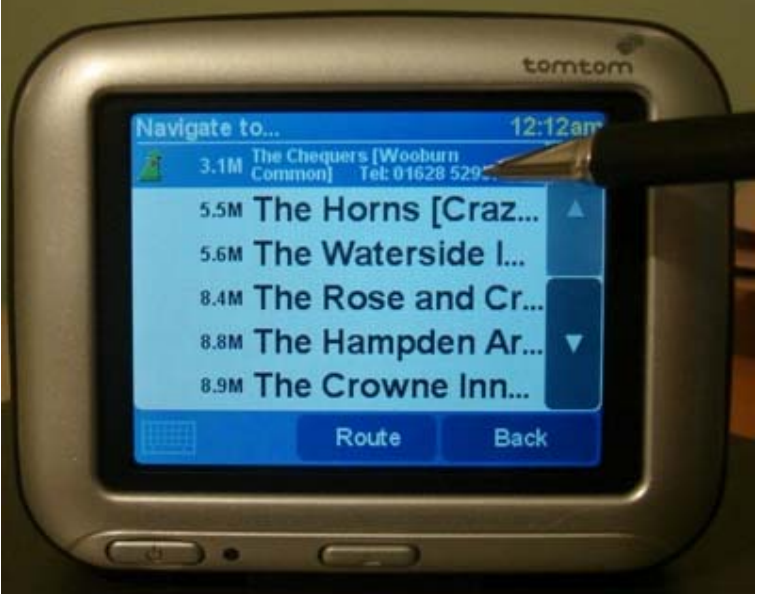

Here we are using the pen (you can use anything ; a finger, biro tip, special touch screen stylus etc) to highlight the item we want to look at. In this case its "The Chequers", which we now find out is at

"Woodburn Common" and also we now have the phone number. Indeed we can call them directly from the tomtom and ask if they have some reservations as the tomtom POI has this number embedded inside. It can be direct dial using the tomtom dial facility.

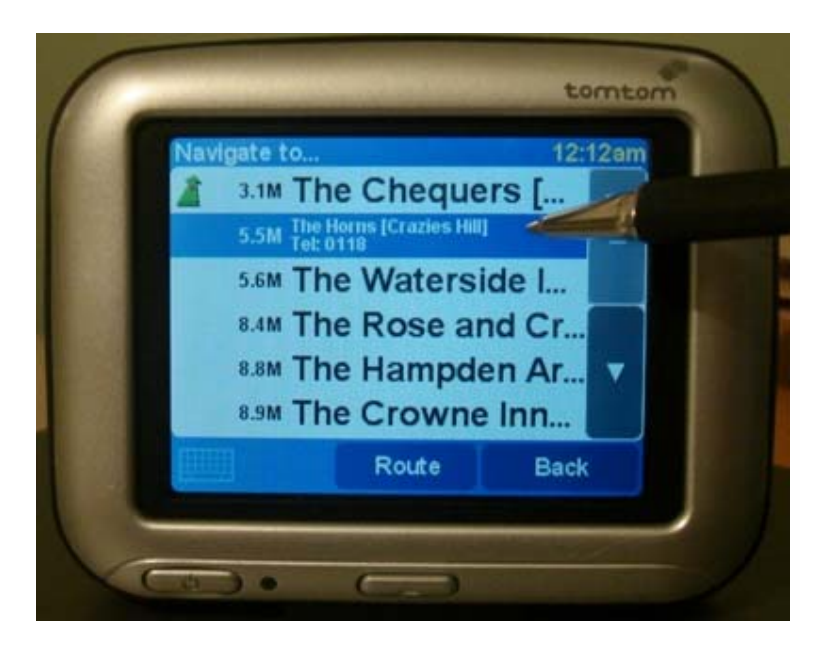

Well we didn't fancy "The Chequers" and so we keep on scrolling down, all the while NOT TAKING the pen away from the screen. This is the key to this technique - YOU MUST NOT TAKE THE PEN AWAY FROM THE SCREEN unless its at the SIDE where the UP and DOWN arrows are located.

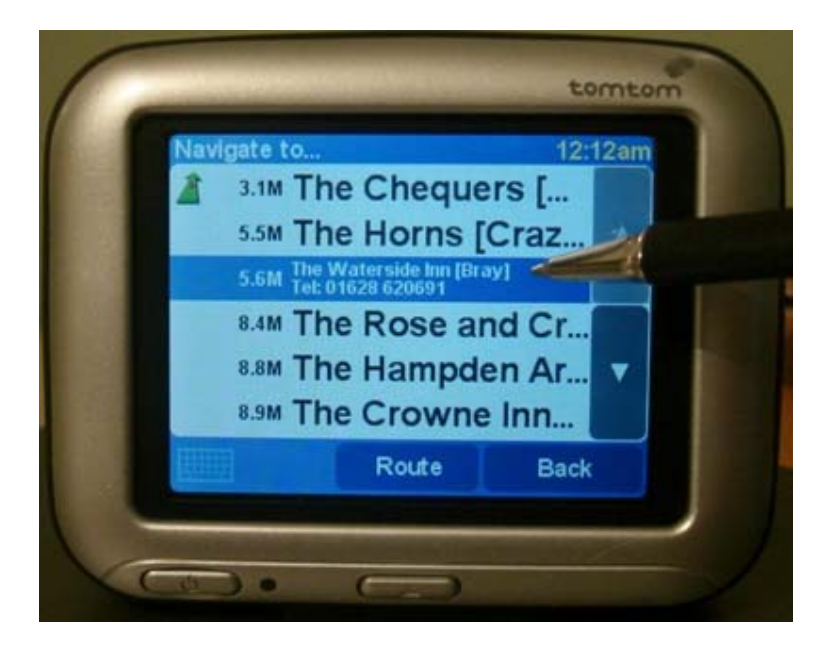

Anyway we now scroll down as select "The Waterside Inn - at Bray" - Its a Michelin 5 Star and in the same village as the famous "Fat Duck at Bray". Indeed its very odd that a small village in Buckinghamshire has two such Michelin 5 star restaurants ?

As we muse on this strange coincidence we decide we really cannot afford to go out and eat posh nosh today. So we will now want to leave the list without selecting anything. To do this we MUST TAKE THE PEN OFF THE SCREEN at the side where the up and down arrows are located. You may get this wrong as it does take a little bit of practice so please try a few times to perfect it.

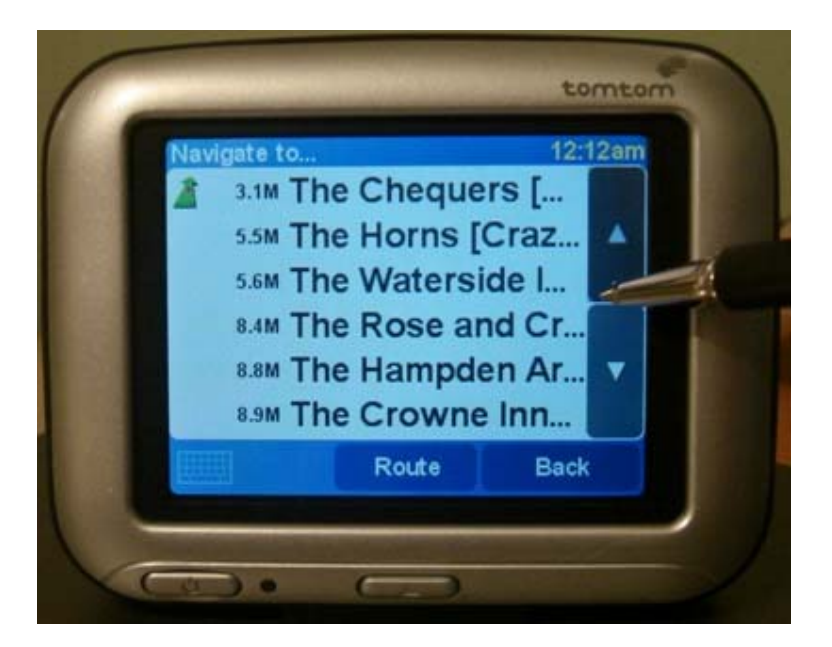

This we see in the picture above - we take the pen away here and its all fine. We have looked through the screens and seen the descriptions in full as we wanted to.

If you have any techniques like this for the tomtom then please do send them in to us.